## **LLOYD'S**

## **Virtual Room onboarding pack**

### *To the Organisational Administrator*

*Welcome to Lloyd's Virtual Room. Thank you for being the main point of contact for onboarding your organisation. We hope this pack guides you easily through the process. If you have any questions please email us at [virtualroom@Lloyds.com](mailto:virtualroom@Lloyds.com) and we will be happy to help you.*

*April 2021*

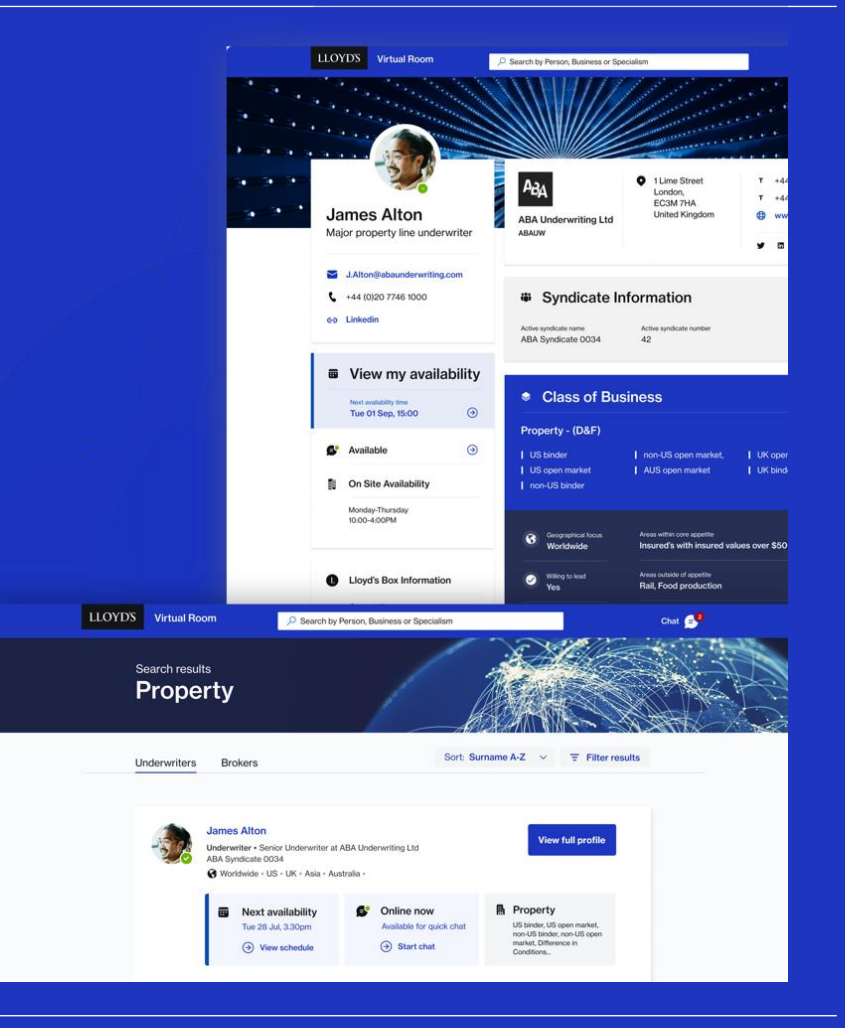

## **Contents**

- 1. What are the onboarding steps?
	- 4 simple steps to get onboard
	- Steps 2 and 3 explained
- 2. Role of administrators
	- What is the role of the organisational administrator?
	- What is the role of the COB administrator?
	- What is the role of the Cronofy administrator?
- 3. Working together
	- Onboarding session
	- Research session
- 4. How to…
	- log into the Virtual Room
	- Enable calendar integration at the user level
	- Use the Virtual Room for meetings
- 5. Further information and resources

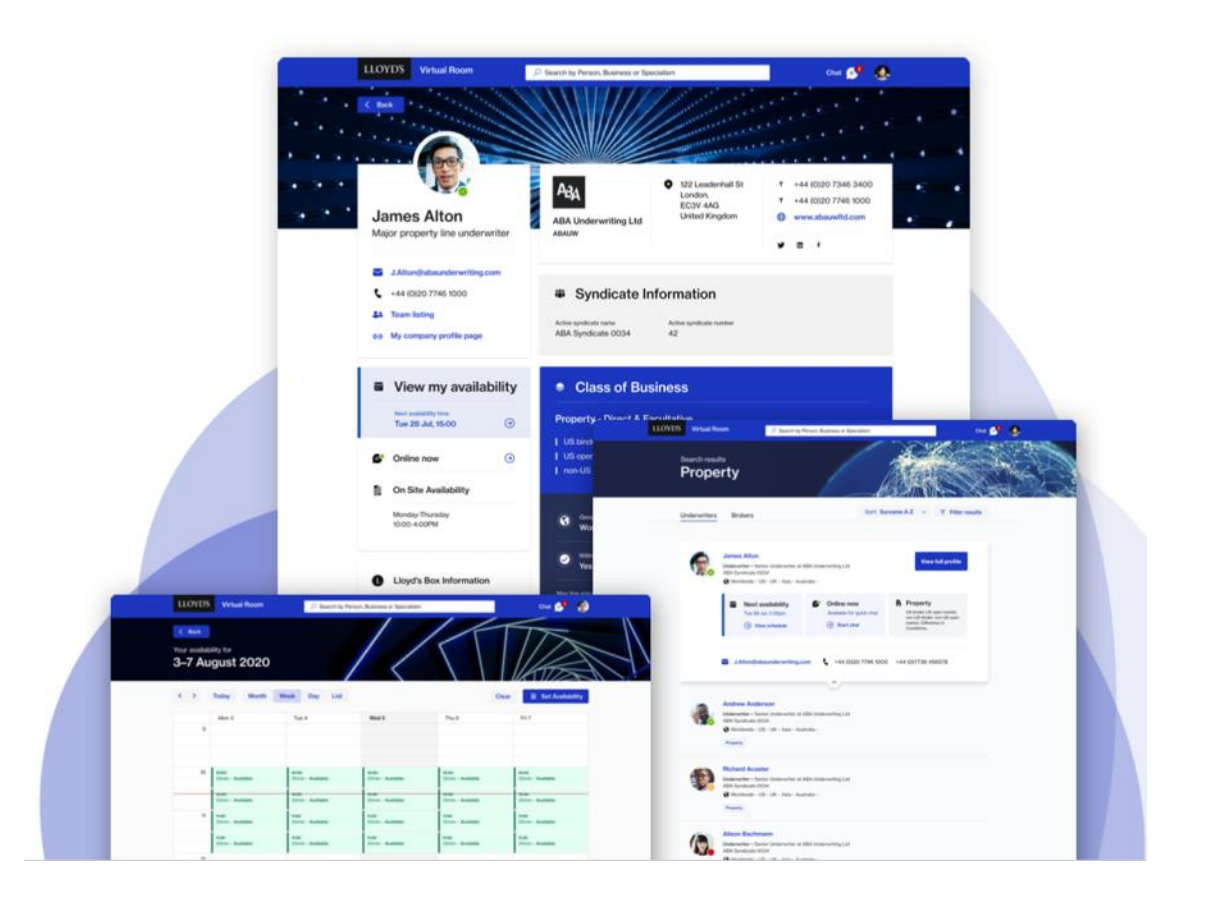

# **Joining the Virtual Room**

### Organisational stage **Assign administrative roles to your teams**

## **At this stage…**

…you've already accepted the terms of use for the Virtual Room. We'll reach out to you to gather key administrative contacts in your organisation.

### **We will…**

Send you a company contact sheet to find out all the key contacts in your organisations.

### **Then you can…**

Complete the company contact sheet, and send it back to us, identifying your Class of Business, and calendar integration admins.

**2** Team stage **12**<br> **Set-up calendars 3** 

### **At this stage…**

…we have a list of your chosen Class of Business and calendar integration admins. We'll reach out to your COB admins to work out who will sit within these teams and reach out to your calendar integration admins.

### **We will…**

Get in touch with the people you identified to find out VR users, and sort out the system integrations.

### **Then you can…**

Complete the team sheets and send them back to us and work with our IT team to integrate the calendar integration plugin.

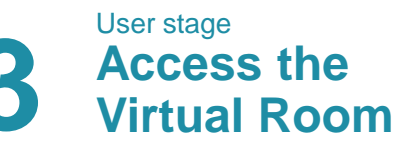

### **At this stage…**

…calendar integration is approved for use within your organisation, and we know all the users who need access. We'll host an onboarding session and then share access to the Virtual Room.

### **We will…**

Invite all users to an introductory onboarding session, and share a registration link to all your users..

### **Then you can…**

Log in and start using the VR.

## **What are the onboarding steps?** Steps 2 and 3 explained

- 1. To start the onboarding process, the organisational administrator needs to complete the Company Onboarding form to identify key contacts within the organisation who we can contact to set up access to the Virtual Room.
- 2. We will then contact the COB administrators to ask each of them to complete a COB onboarding form. This information will be used to set up their business class team (such as team members, and profile details including: team contact number, class of business, sub-class and geographical territory focus).
	- As soon as COB administrators return their forms, we will start setting up accounts.
- 3. We will contact your Cronofy administrator to ask them to approve Cronofy (to enable calendar integration for your organisation).
	- Once Cronofy is approved your organisation will be ready to access the Virtual Room access and we can proceed to the final stage of onboarding.
- 4. For the final stage, the COB administrator and their business class team will receive an invitation to an onboarding session (where we will offer help with logging into the Virtual Room for the first time), and a New User Registration email providing access to the platform.
	- Note: Team level onboarding will operate as and when COB administrators return their team forms. For example, we will give access to the Virtual Room and provide an onboarding session where the Cyber COB administrator completes the COB onboarding form, while the Marine administrator for the same organisation may be delayed in returning their forms.
- $\checkmark$  Onboarding to the Virtual Room is complete.

## **Role of administrators: the organisational administrator**

**Role:** a representative of the organisation, to act as a main point of contact for onboarding to the Virtual Room. This person will be the voice of the organisation, leading their organisation's involvement in the Future at Lloyd's. They will have the opportunity to shape the development of the Virtual Room, by being a key channel for their organisation to deliver feedback to the Virtual Room.

**Primary responsibility:** this person is responsible for completing a Company onboarding form.

**Tasks:** there are three tasks involved in completing the Company onboarding form to:

- 1. Verify organisational information that we will provide to you.
- 2. Identify someone in the IT department of your organisation for us to contact to ensure your organisation enables the calendar integration feature in the Virtual Room. We refer to this individual as a 'Cronofy administrator, because Cronofy is the name of the calendar integration service in the Virtual Room.
- 3. Identify representatives from each business class that would like access to the Virtual Room. We refer to these individuals as 'COB administrators' because they will be the main point of contact for onboarding their business class team. We will contact the COB admins individually for onboarding.

**Skill set:** appropriate knowledge of the organisation to be able to identify representatives for each business class that would like access to the Virtual Room, and to identify an IT contact to act as a Cronofy admin.

**Time commitment:** once the Company onboarding form is completed, the organisational administrator distributes onboarding responsibilities to the 'COB administrators'. From that point onwards the organisational administrator will be contacted only to update the organisation if there are changes or new releases to the Virtual Room that the organisation should be aware of.

#### **Company onboarding form**

This form is to be completed by your organisational admin, to set up your company and employees to the Virtual Room

#### 1. Company Information

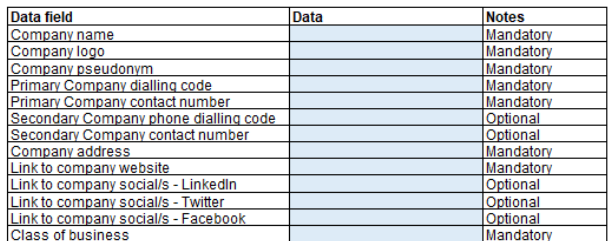

#### 2. Company admins

Organisational admin

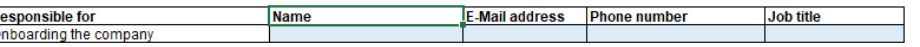

COB admins

 $\frac{R}{O}$ 

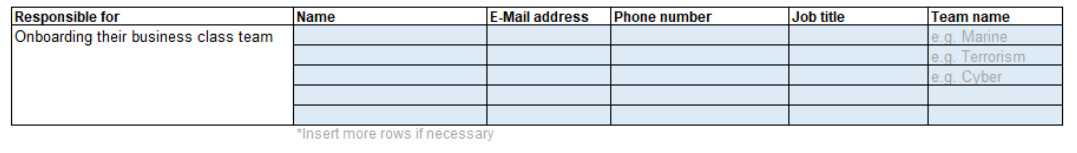

Cronofy admin

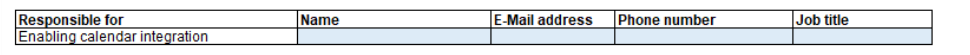

## **Role of administrators: the Cronofy administrator**

**Role:** to enable the organisation to access calendar integration in the Virtual Room. Cronofy is the name of the calendar integration service.

**Primary responsibility:** this person is responsible for approving their organisation's use of the calendar integration service delivered by Cronofy.

**Tasks:** there are four tasks involved in approving Cronofy's calendar integration service:

- 1. Review the model for how Cronofy's Enterprise Connect service works.
- 2. Review the provided materials and take this through any internal review processes (this may be through an Infosec or architectural board).
- 3. Approve the use of Cronofy OR have a clear plan of approval to enable Cronofy within your organisation.
- 4. Once Cronofy has been approved, follow a **Calendar Integration Walk through** pack, showing you how you can set up Calendar integration in less than 30 minutes (by enabling Enterprise Connect for Cronofy for your organisation).

**Skill set:** usually someone from IT or Operations, with a technical background and Exchange tenant admin privileges.

**Time commitment:** 1-2 weeks, depending on how fast the Cronofy administrator is able to progress through the calendar integration steps. Once Cronofy is approved, and diary integration is enabled for the organisation, the Cronofy administrator's role expires.

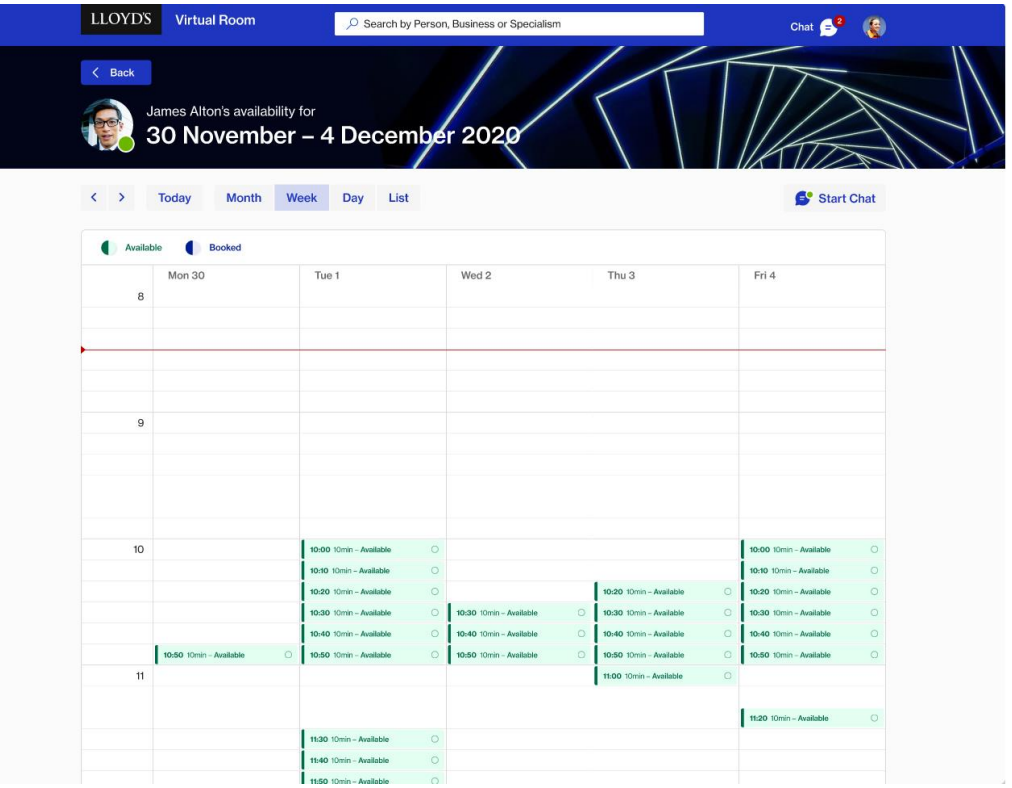

Calendar integration

## **Role of administrators: the COB administrator**

**Role:** a representative from a business class team acting as a main point of contact for onboarding.

**Primary responsibility:** this person is responsible for completing a COB onboarding form. Champion the Virtual room within the team.

**Tasks:** there are two tasks involved in completing the COB onboarding form:

- 1. To list the members of your business class team.
- 2. To provide information about your team to be displayed on your Virtual Room profiles (such as class of business, sub-class and geographical territory focus, etc).

**Skill set:** appropriate knowledge of your business class team to be able to provide a list of team members, and business class details.

**Time commitment:** the time commitment is simply the time taken to complete the COB onboarding form, review and update Team information based on what you want the Lloyd's community to see.

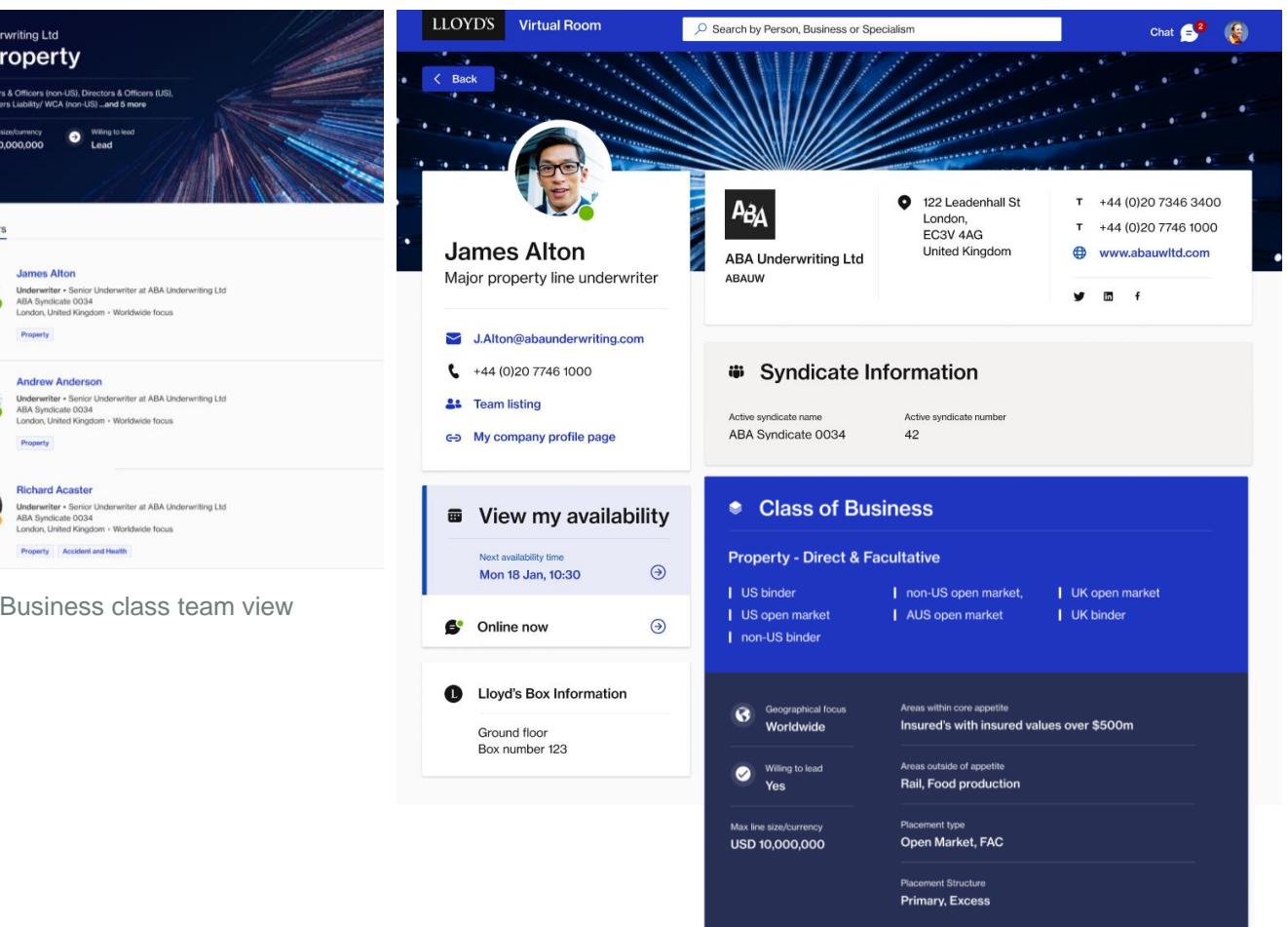

Team insights shown on individual profiles

ABA Underwrit

Directors & Max line size/c

Underwriters

12.

 $A_{\partial A}$ 

## **Working together: onboarding session**

The final stage of onboarding is an invitation to an onboarding session. The purpose of the session is to welcome new users to the Virtual Room, and ensure a smooth experience when logging in for the first time.

### **Key details**

- On the morning of the session you will receive a New User Registration email, once you receive this email you will have access to the Virtual Room.
- In the session we will help new users access their accounts for the first time and give a demonstration of the key features of the Virtual Room.
- Note: attendance is optional, however you may wish to attend so that you can support users the first time they go live.

## **Working together: research sessions**

Being part of the Virtual Room means you can shape and influence its future. We invite you to provide ideas and feedback via our research sessions, giving us focus to new priorities or functionality that you'd like to see.

### **Key details**

- Our research sessions are held on a weekly basis with users, to test new features and functionality for the Virtual Room.
- We test prototypes of new features and potential scenarios that users could find themselves in when using features. This test and learn approach helps us to continuously drive value to you.
- Sessions usually last around 45 minutes, and are one to one with a facilitator to ensure the best testing experience for participants. We don't hold group sessions as we find it's not enough time to get quality, unbiased answers from multiple people.
- If you're interested in shaping the Virtual Room, to get involved please contact [virtualroom@lloyds.com](mailto:virtualroom@lloyds.com)

## **How to…log into the Virtual Room for the first time**

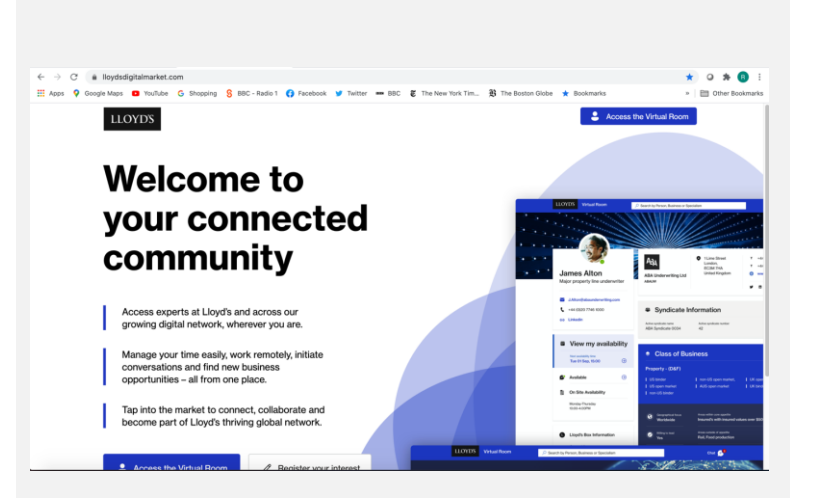

### **Open the Virtual Room access page**

- $\checkmark$  Copy and paste into Chrome browser [www.lloydsdigitalmarket.com](http://www.lloydsdigitalmarket.com/)
- $\checkmark$  Click on the blue button 'Access the Virtual Room'

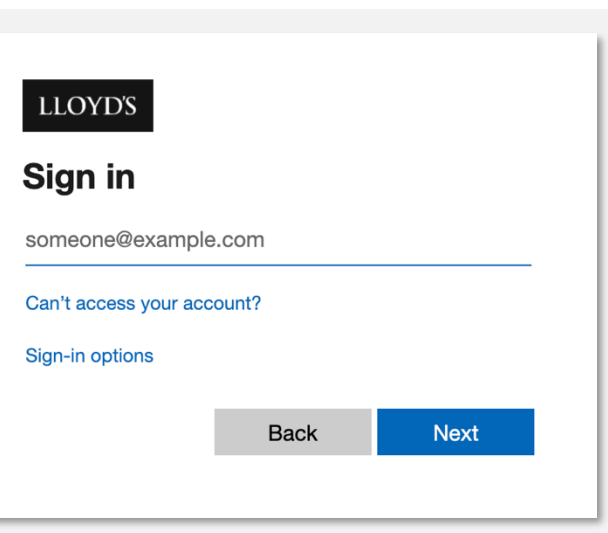

### **Enter your log in details**

- $\checkmark$  Username: enter your lloydsdigitalmarket email address **NOT** your company email address
- $\checkmark$  Password: enter the first-time password (find this in the second set-up email we sent you)

Step 1 Step 2 Step 2 Step 3

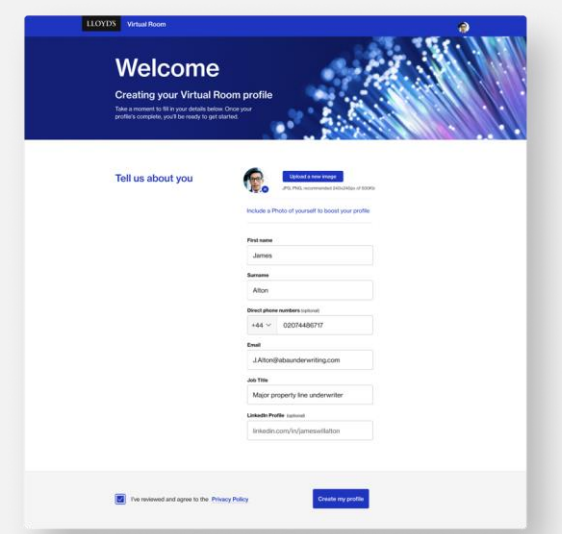

### **Enter your profile details**

- $\checkmark$  Enter your company email for others to contact you
- $\checkmark$  Check the box in the bottom left-hand corner to agree with the privacy policy
- $\checkmark$  Click 'Complete my profile' to complete sign up!

## **Having issues? Try these quick fixes**

- 1. Check you're using Google chrome or Edge Internet Explorer will not work.
- 2. Check you're using your Lloyd's digital market email address- your company email will not work for log ins.
- 3. Use a laptop or computer to log in a mobile device will not work.

## **How to…enable calendar integration at the user level**

Instructions if your company has approved calendar integration *(For those who have already been onboarded)*

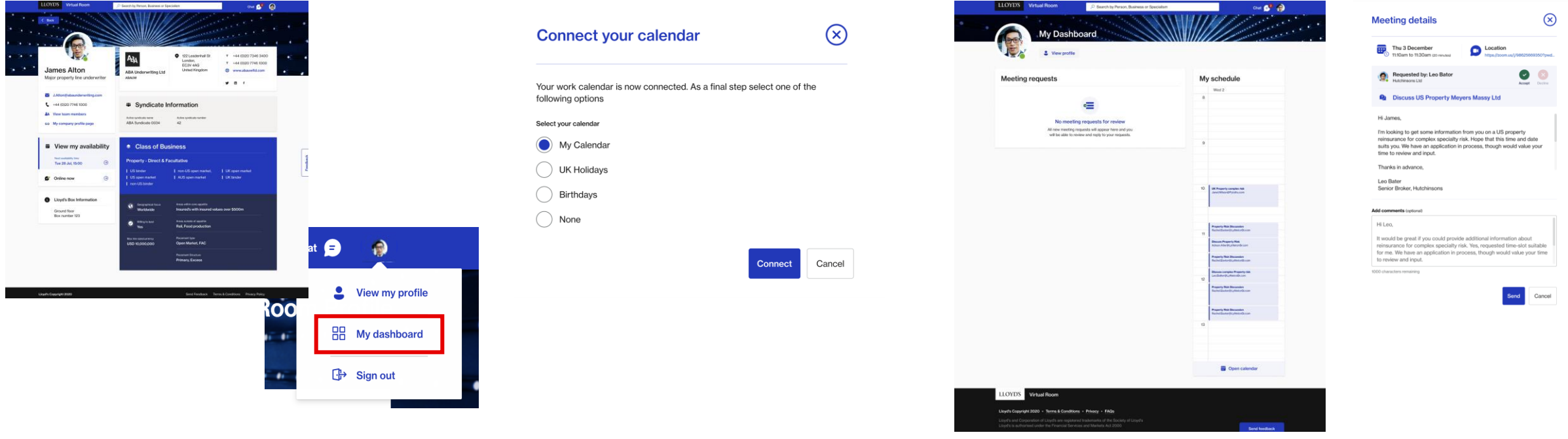

- Log onto the Virtual Room at [www.lloydsdigitalmarket.com](http://www.lloydsdigitalmarket.com/) and you'll land on your profile page
- Go to the upper right hand corner where your icon is and go to 'My Dashboard' - which is in a dropdown option
- You will see a list of calendars
- Select 'My calendar' and press complete
- You'll be taken to your dashboard where you will be able to view and manage any requests and see your weekly calendar

## **How to…enable calendar integration at the user level**

Instructions if your company has approved calendar integration *(For those who are being onboarded)*

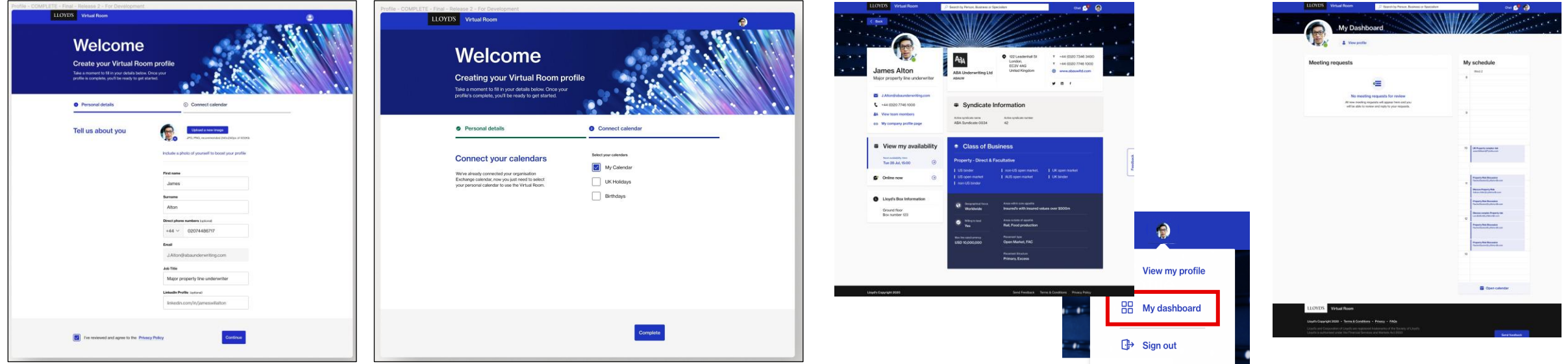

- Log onto the Virtual Room at [www.lloydsdigitalmarket.com](http://www.lloydsdigitalmarket.com/)
- Log in with the details provided by the Virtual Room and add your onboarding information
- Confirm you've read the Privacy Policy by checking the box in the lower left hand corner and press "confirm"
- As your organisation has enabled Cronofy Enterprise Connect, you will be presented with the option to connect your calendar
- Select "My calendar" and press complete
- You'll be taken to your profile page
- Go to the upper right hand corner where your icon is and go to "My Dashboard" which is in a dropdown option
- You'll be taken to your homepage where you will be able to view and manage your requests and see your weekly calendar

## **How to…use the Virtual Room for meetings**

With this feature you can book and accept meeting requests in the Virtual room. Even if your organisation is in the process of enabling calendar integration, you can still book in slots with other users of the Virtual Room.

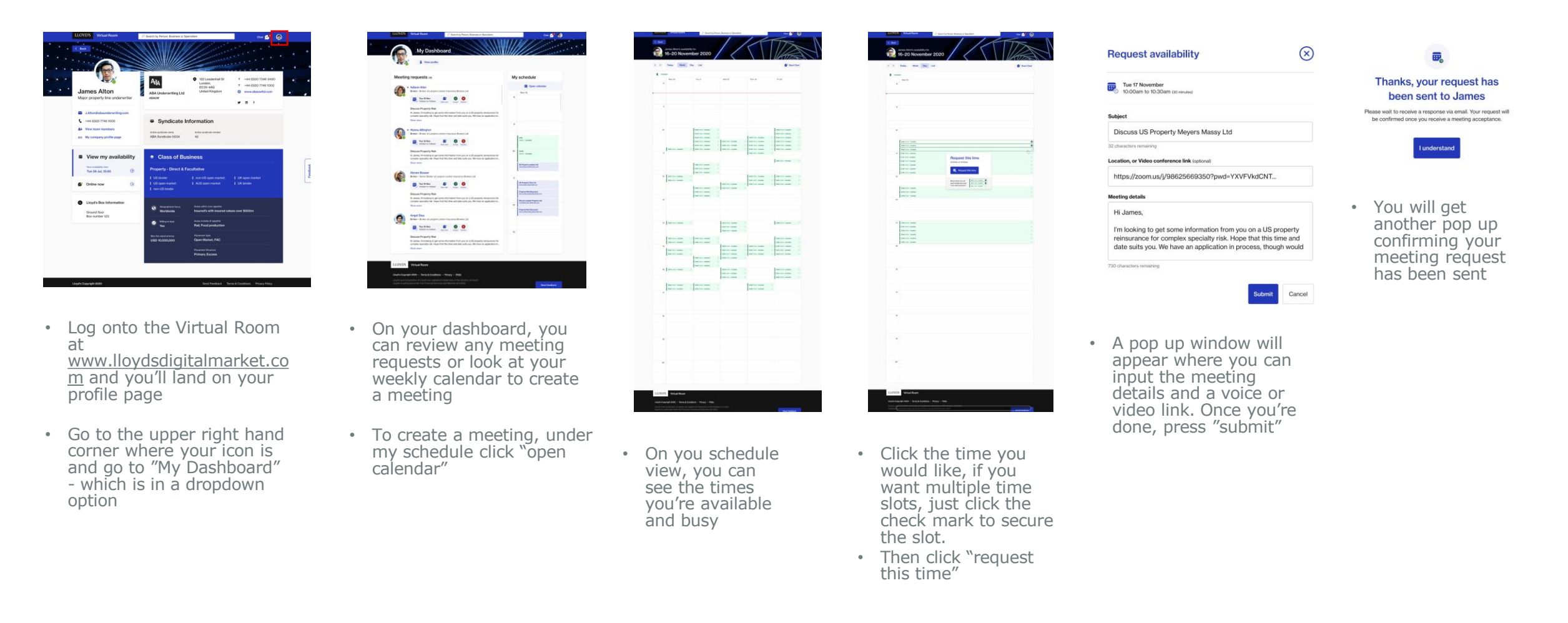

## **Further information and resources**

Please email [virtualroom@lloyds.com](mailto:virtualroom@lloyds.com) if you have any questions, suggestions or feedback – we are here to listen and help.

The [Virtual Room webpage](https://www.lloyds.com/conducting-business/virtualroom) has useful information and resources, including videos and Frequently Asked Questions. It also includes a list of organisations using the Virtual Room to which we look forward to including your organisation.

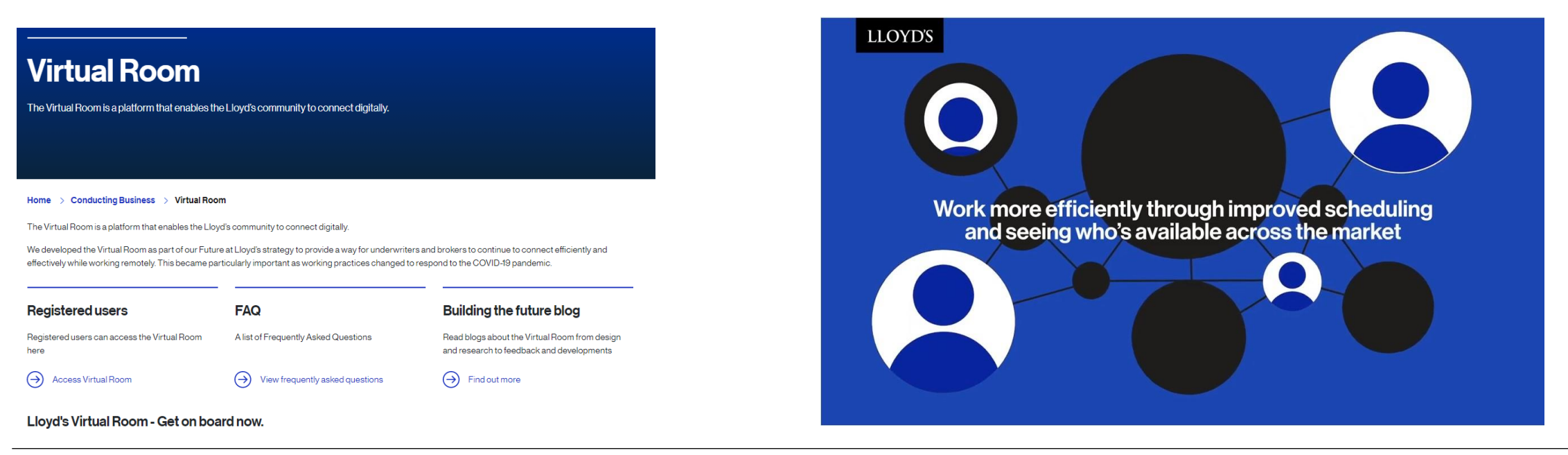